## **Open the file in CAD Correct software**

In the Kodak CAD Correct software, perform these steps:

- 1. Launch the Kodak CAD Correct application.
- 2. From the **File** menu, select **New**.

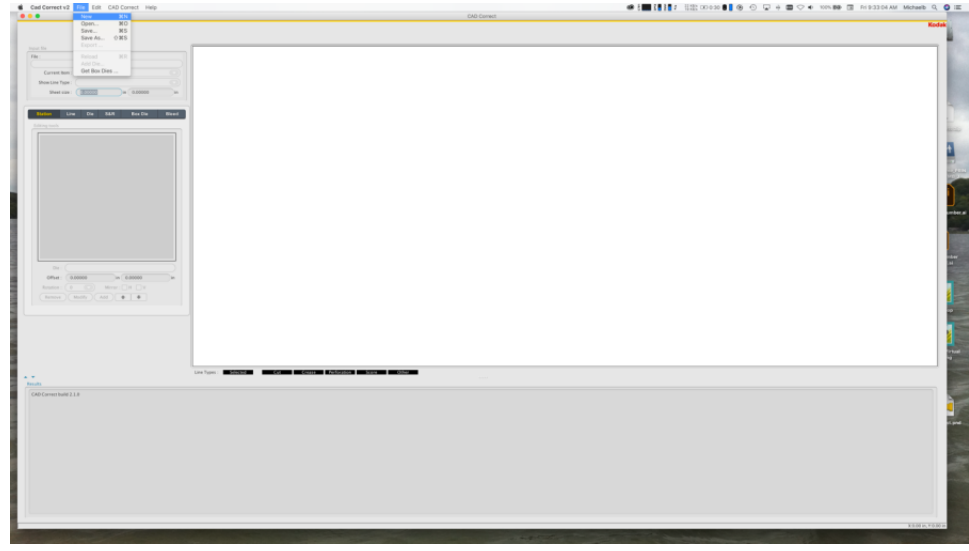

3. When the new CAD Correct job opens, from the **File** menu select **Add Die**.

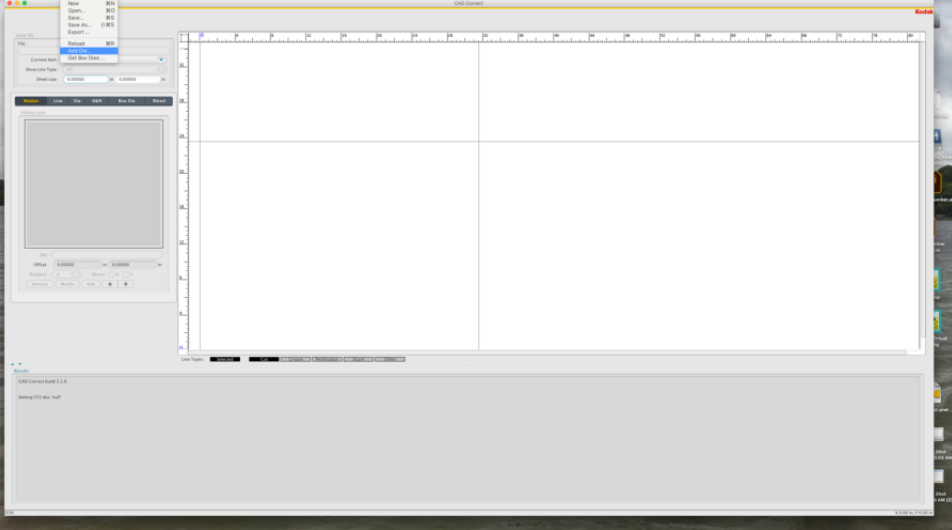

4. Import the Illustrator EPS file that you created in the [previous section](https://workflowhelp.kodak.com/display/PANDORA90/In+Illustrator%2C+extract+the+dieline+layer+and+save+it+as+an+EPS+file).

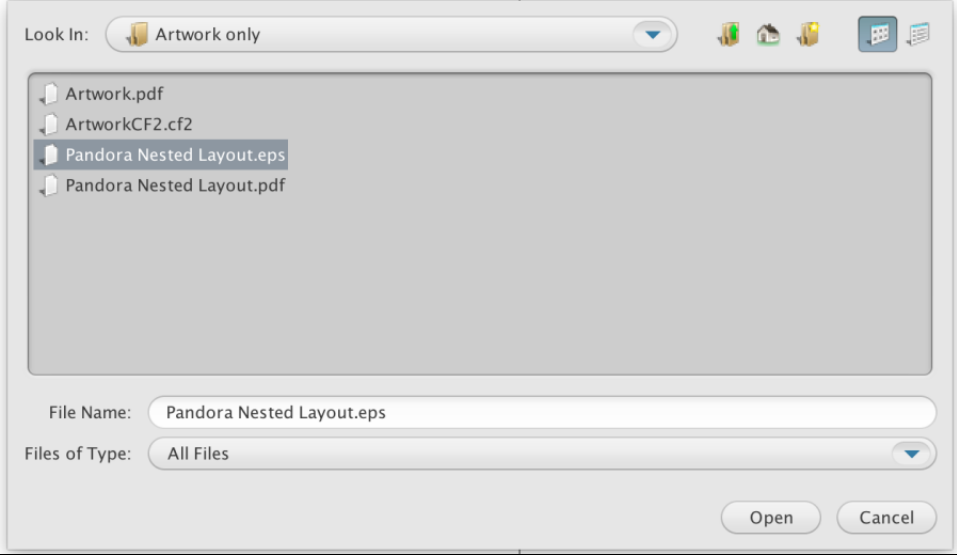

5. To fit the EPS file, from the **CAD Correct** menu, select **Adjust Sheet Sizes**.

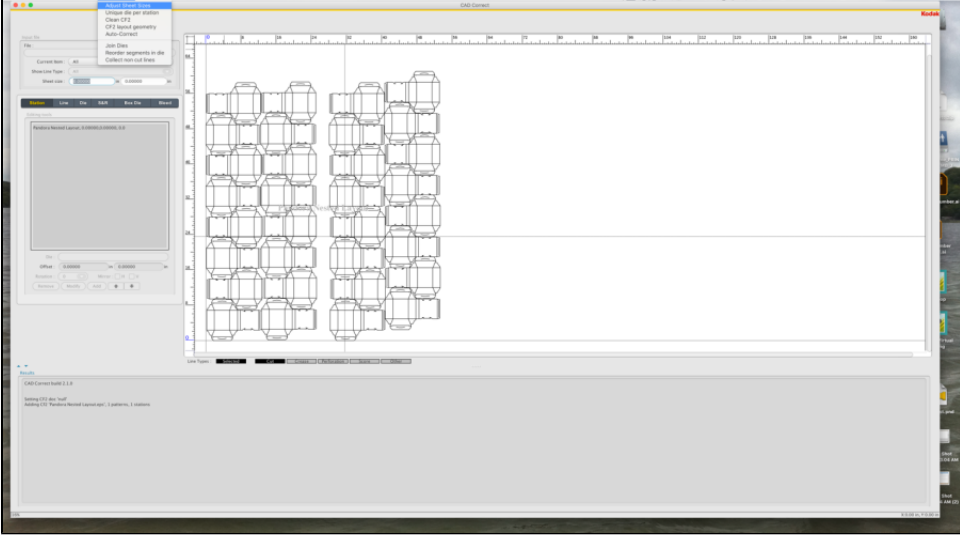

6. From the **File** menu, select **Save As** and save the file using the cf2 extension in the file name.

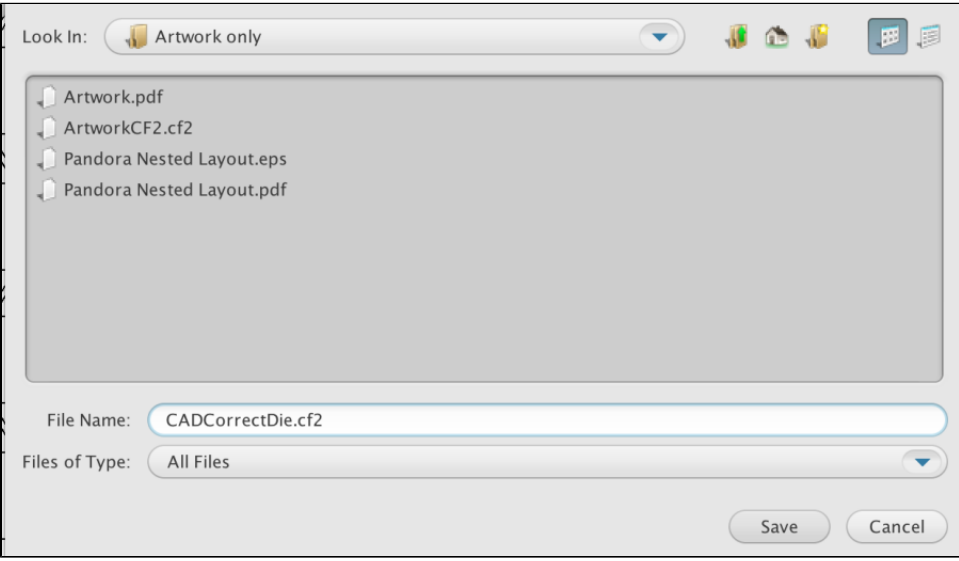

You have now completed the conversion.